## **Login to WISCAT**

Staff links to WISCAT are posted a[t http://e.infosoup.org/wiscat-staff.](http://e.infosoup.org/wiscat-staff) These links will automatically open the pop-up login window for your library.

Patron "guest" links are posted at [http://e.infosoup.org/wiscat.](http://e.infosoup.org/wiscat) These links connect the patron into the selected library, but do not require a login.

Enter your Username and Password and then click on *Staff Menu*. Toggle between the home icon to search WISCAT and the Staff Menu to manage requests.

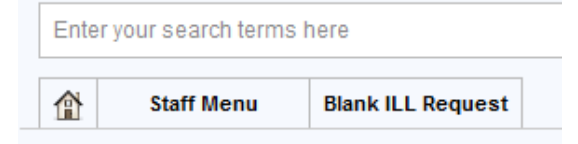

The Staff Menu will open to the **ILL Admin** Tab and display the **Request Manager**. The left hand column is for items you are borrowing. The right hand column is for items you are lending. Se[e http://owlsweb.org/sites/default/files/owls/RequestManager.pdf](http://owlsweb.org/sites/default/files/owls/RequestManager.pdf) for definitions of Request Manager statuses.

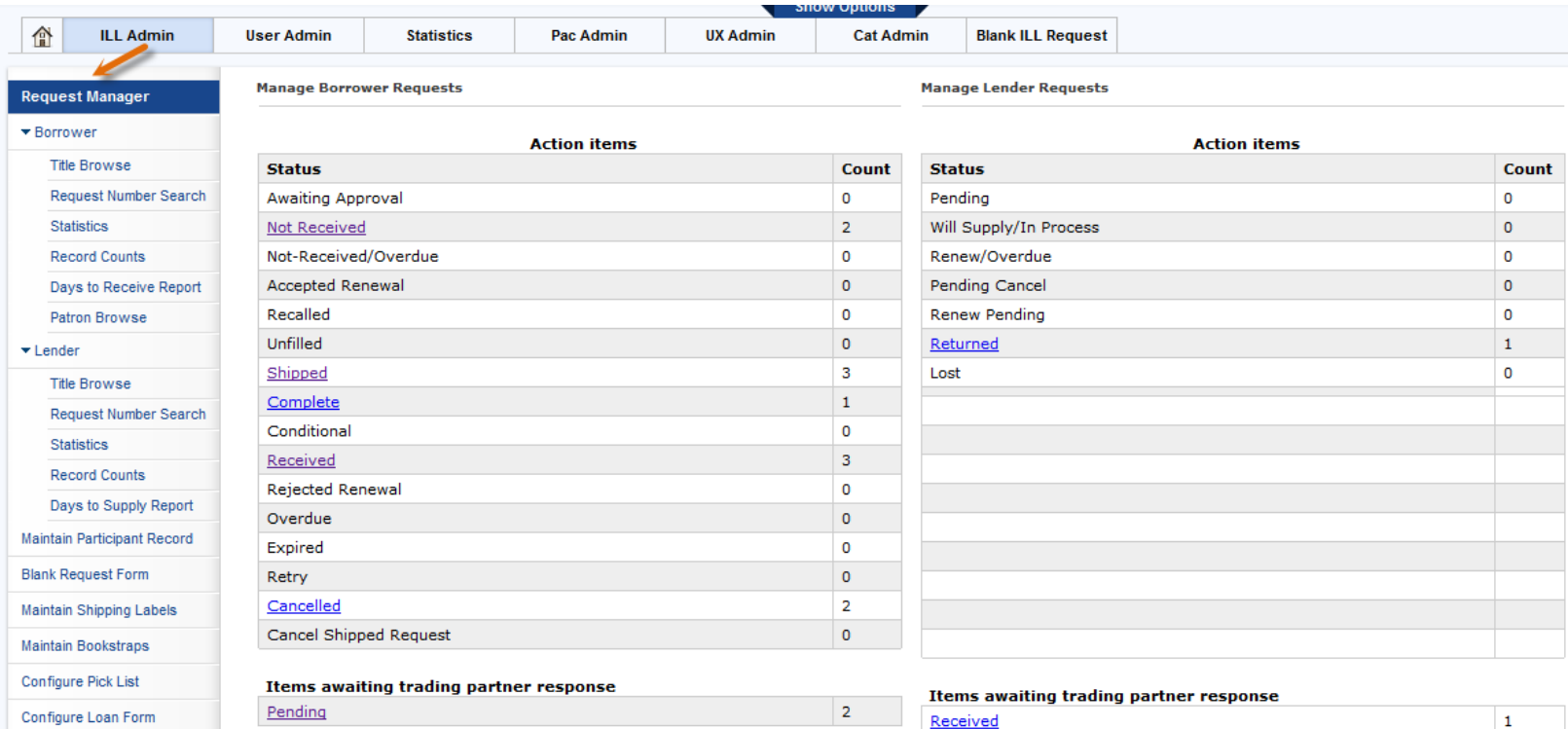

## **Starting an ILL Request**

Search WISCAT for the item you want. Both staff and patrons can request items directly in WISCAT.

Searching Tips:

The default search is *Title* (keyword). You can change the search Index by placing your mouse over *Title*. Be aware that *the All Headings* search may not work with some catalogs.

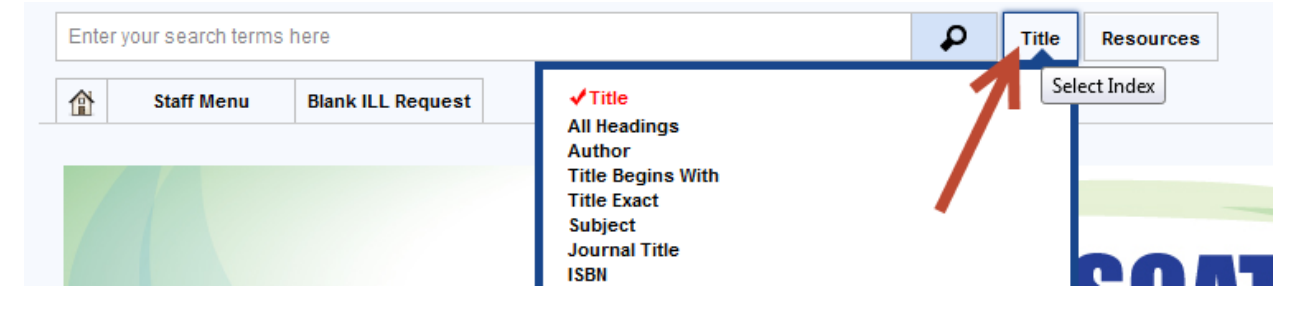

By default, not all WISCAT libraries are searched. If you don't find what you want, you can search additional U.W. Libraries and Minitex libraries by clicking on the *Resources* Tab to expand the number of libraries searched. Talk with your system staff if you want to change any of the defaults. If an item cannot be found in WISCAT, you can submit a **Blank ILL Request**. Staff at RL3 will search for the item on OCLC.

When you find an item you want, just click **Request This Item** and fill out the form. Make sure that **OWLSnet (InfoSoup)** is not listed as one of the locations. Patrons and staff will **not** be able to submit the request form if the item is owned by an InfoSoup library.

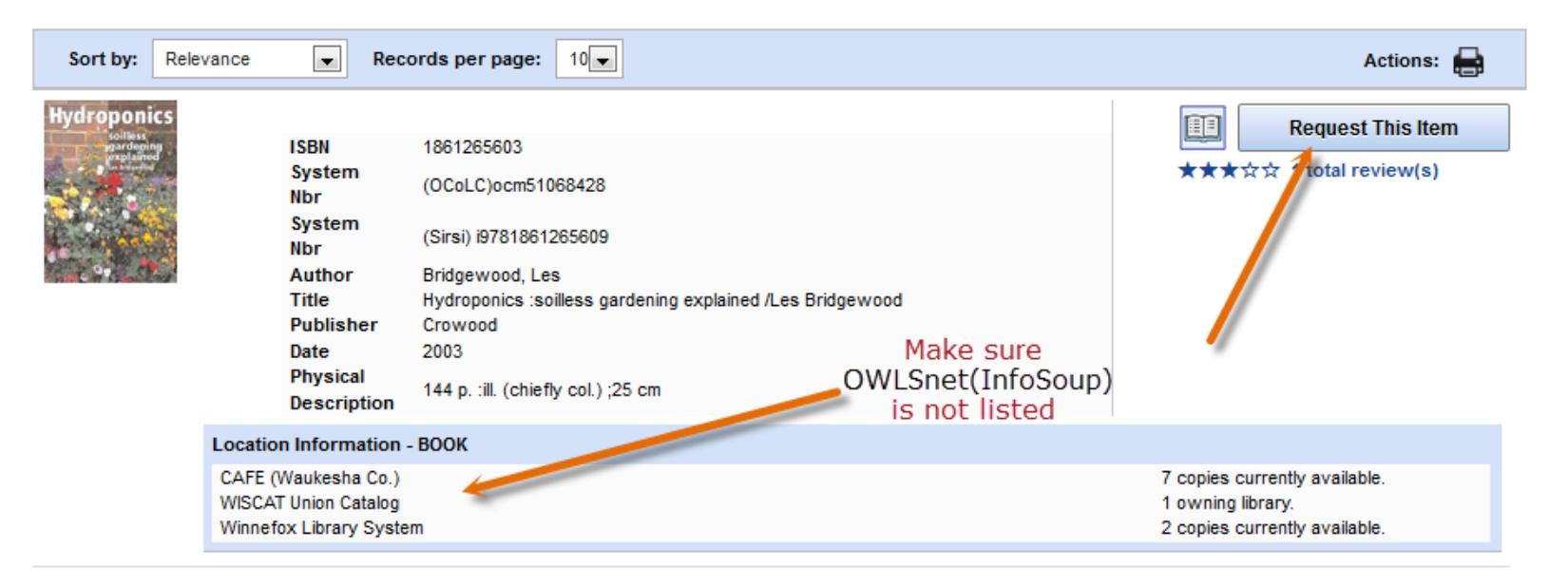

#### **Managing the Borrowing Request**

# **Awaiting Approval**

After the *Request This Item* form is submitted, the item will go into the Request Manager under **Awaiting Approval**. ILL staff can have permissions set to automatically send the request. We recommend that staff begin by having all requests go into Awaiting Approval.

When items are awaiting approval, the text will be a link and you will see a number under the *Count* column. Click *on Awaiting Approval* to view titles. In the Status column next to the title, change the status to **Approved – Send.**

## **Pending Response from Lender**

WISCAT will send the request off and the item will move from your **Action Items** table to the **Items awaiting trading partner response** table just below. The item will be listed under **Pending**. With the exception of cancelling a pending request, you should not need to update any statuses in this table.

## **Item Shipped and Received**

When the item is filled by another library, the status will move from *Pending* to *Shipped* in your Action items table. When an item arrives, click on *Shipped* to view titles. Find the title and change the status to *Received*.

(If the item is not available, it will eventually go to *Unfilled*.)

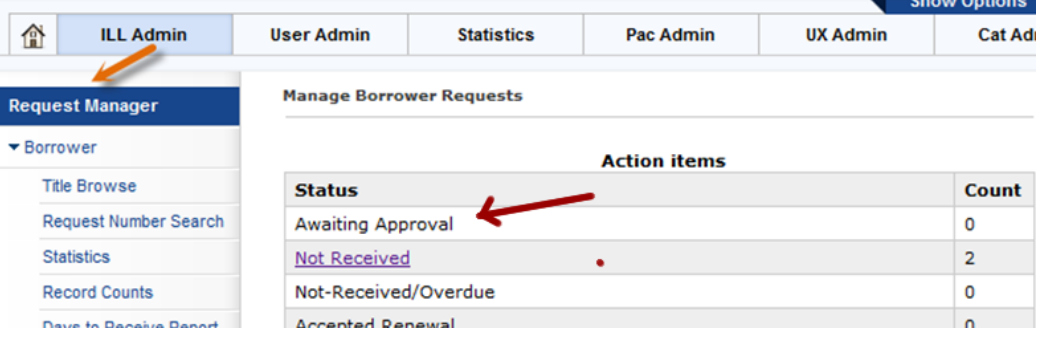

#### Items awaiting trading partner response

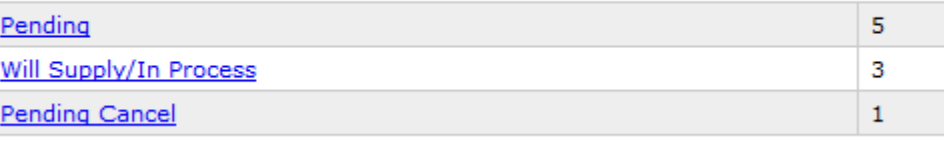

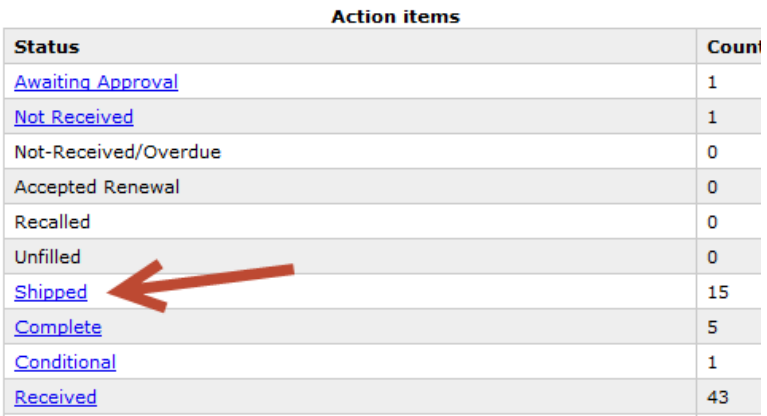

# **Changing status from Shipped to Received**

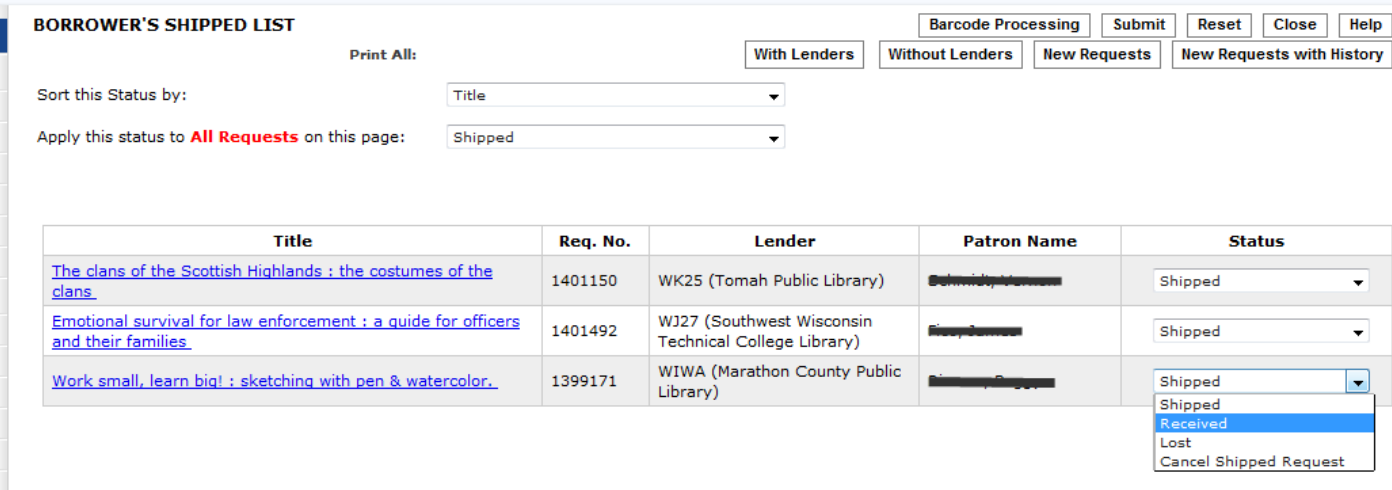

## **Returning the item to the lender**

Click on the *Received* link in the Borrower's Action items table. Find the title to return, and change the status from *Received* to *Returned*.

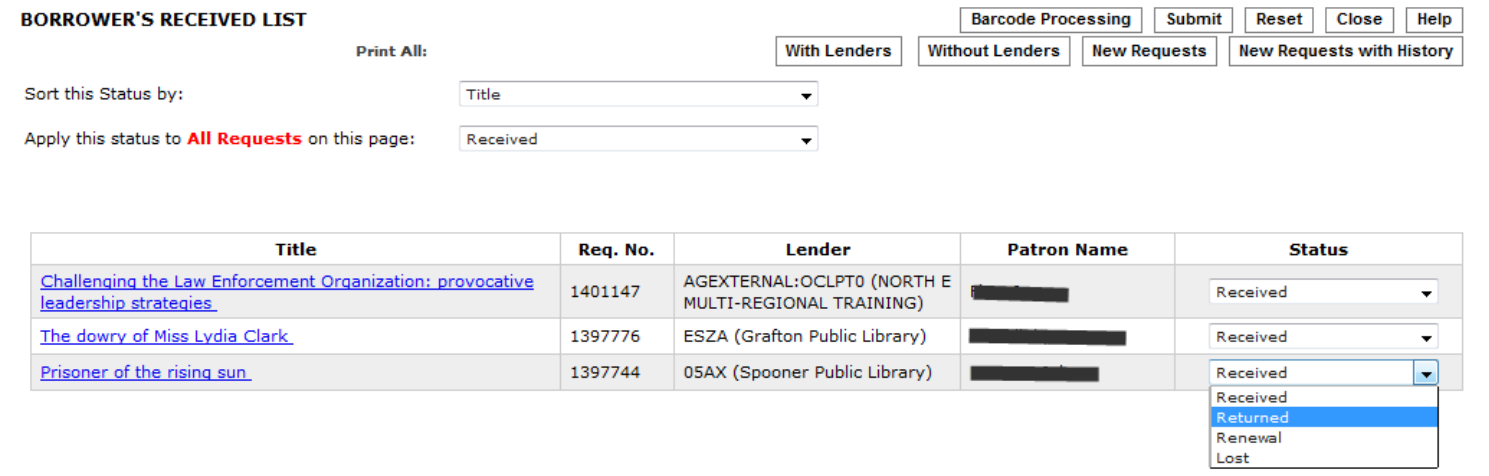

The Item will now go back to the **Items awaiting trading partner response** table under *Returned*. **Do not** update requests in the *Returned* category. The lender will update them to *Check In* when received. Requests will automatically go to *Complete* at that time.